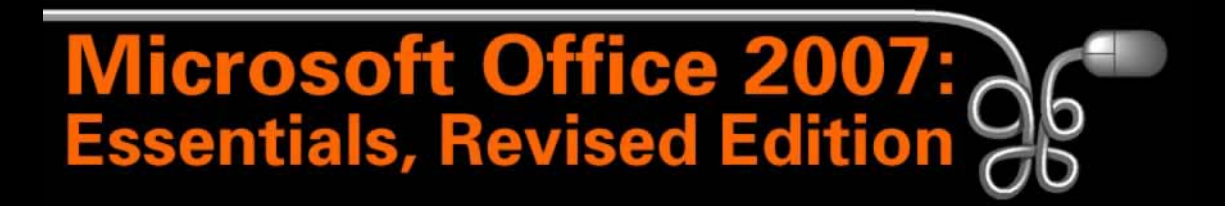

Lesson 16: Changing the Appearance of Worksheets

[Return to the Office 2007 web page](http://www.labpub.com/learn/oe7r/)

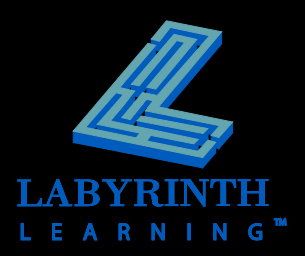

# **Modifying Columns and Rows**

- **Resizing widths and heights**
- **Using AutoFit**
- **If linsert and delete rows, columns, and cells**
- **Hiding and unhiding**
- **Vertical alignment**
- **F** Text rotation

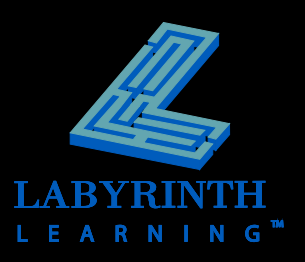

# **Changing Widths & Heights**

- **Set a precise width or height**
- **E** Manually drag/visually adjust
- **Use AutoFit**

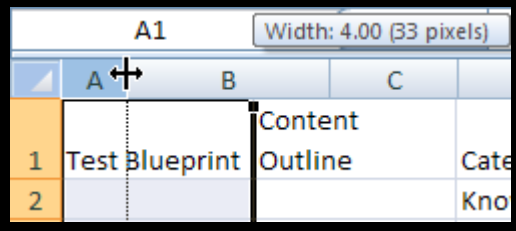

The width of column A is being manually resized by dragging with a double-arrow

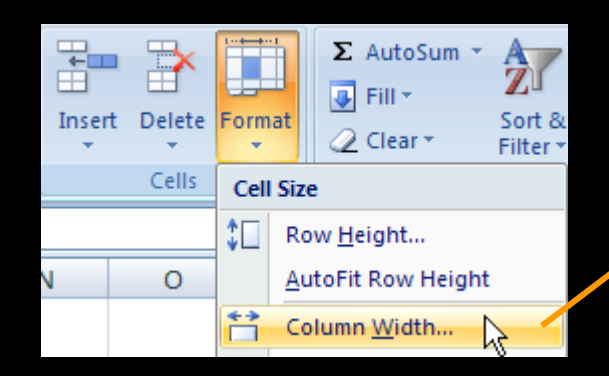

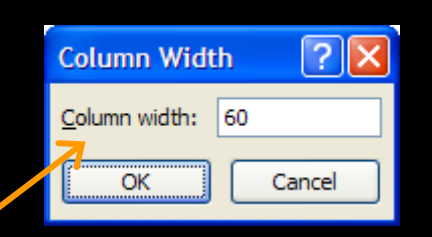

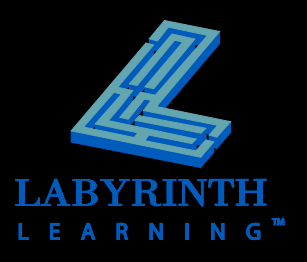

## **AutoFit Entries**

 **Quickly and easily adjust the width or height to fit the widest entry in a column or the tallest entry in a row**

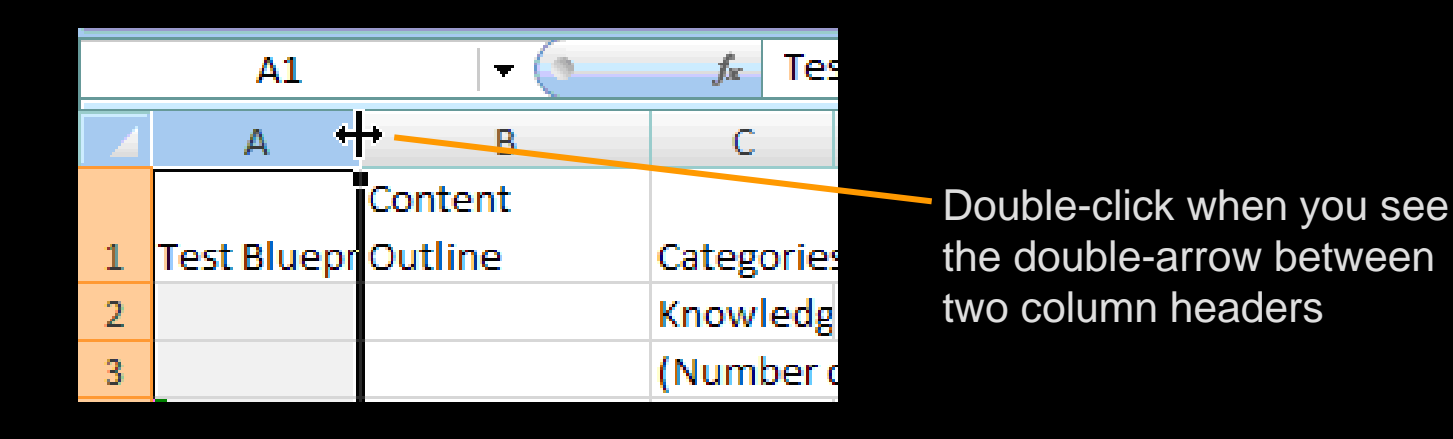

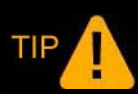

*You can AutoFit more than one row or column at a time by selecting multiple rows or columns*

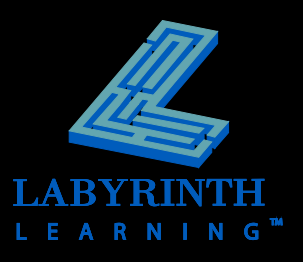

## **Insert and Delete Columns and Rows**

- **Insert and delete columns, rows, and cells as needed**
- **The ability to insert and delete will come in handy when you want to restructure your worksheet after it has been created**

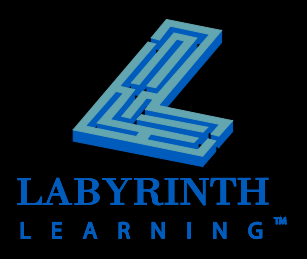

## **Inserting and Deleting Cells**

- Add or remove a "chunk" or range of cells **from your worksheet**
- **May cause problems because it alters the structure of your entire worksheet**
- **Use cautiously!**

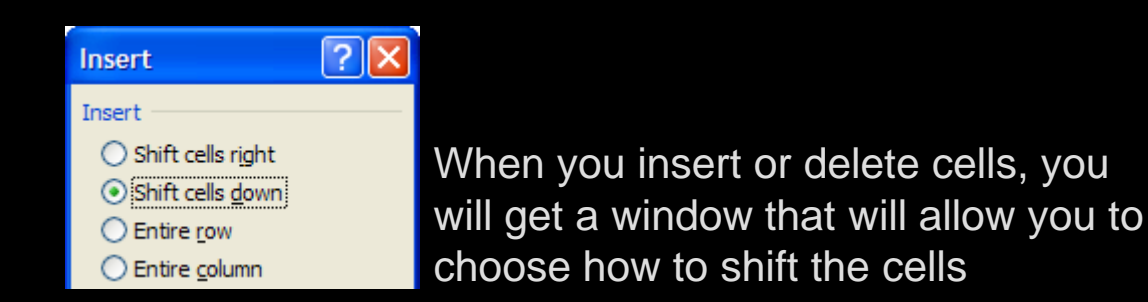

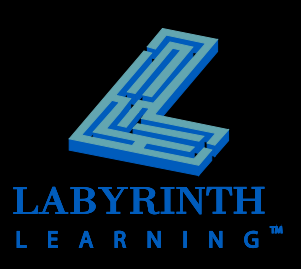

## **Hiding Columns and Rows**

- **Hidden rows/columns do not show or print**
- **F** Still part of the worksheet
- **Values and formulas referenced by formulas in visible rows and columns**
- **Useful when you want to focus attention on other parts of the worksheet**
- **E** Must issue an Unhide command to make **them visible once again** Ċ D. G **Test Blueprint**

Notice that row 1 and column F are hidden

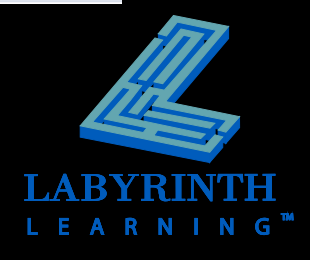

 $\overline{2}$ 

# **Vertical Alignment**

#### **F** Sets how cell contents line up vertically in

- **a cell** ▲ Top
	- **A** Middle
	- ▲ Bottom

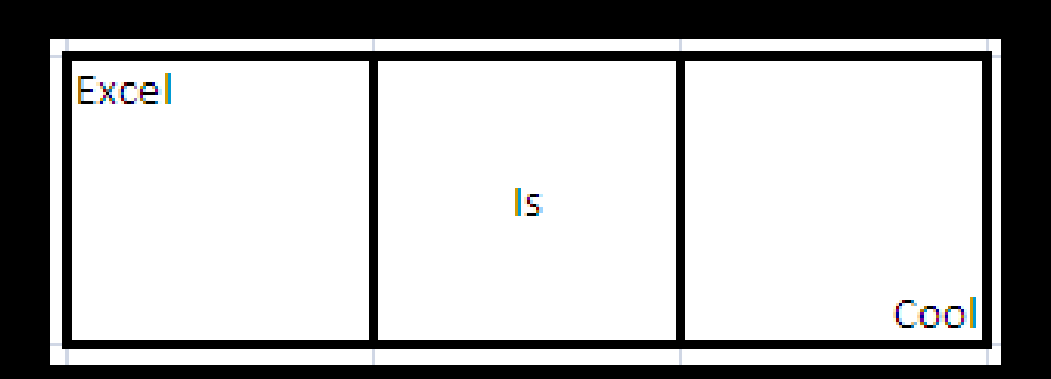

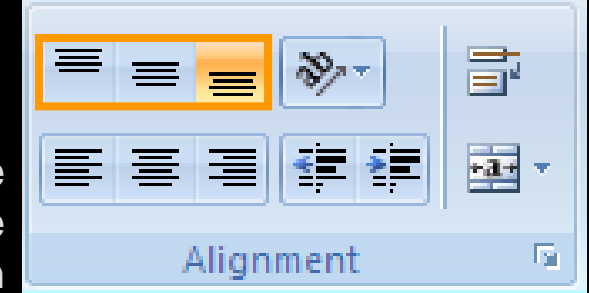

Vertical alignment buttons are in the Alignment group on the Home tab of the Ribbon

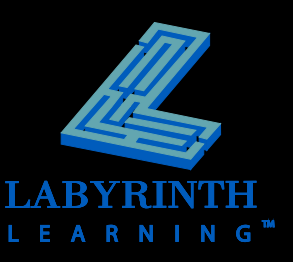

### **Text Rotation**

### **Change the angle at which text is displayed in a cell**

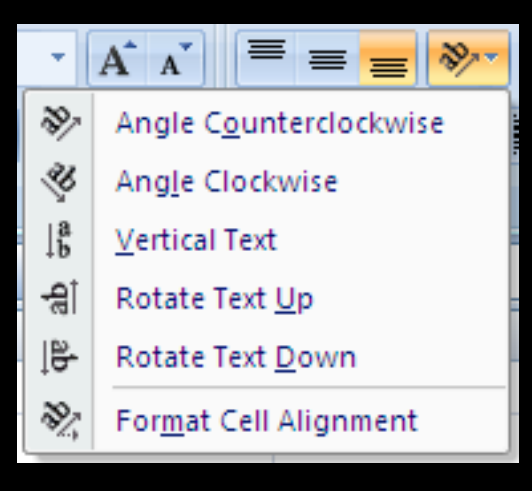

*To specify a rotation not on the list, choose Format Cell Alignment and the Format Cells dialog box will be opened with the alignment tab displayed.*

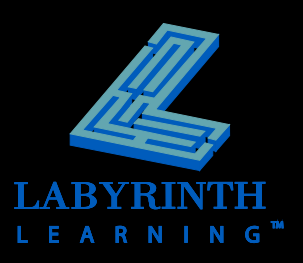

### **Find and Replace**

- Search for a particular word, number, cell **reference, formula, or format**
- Replace allows you to you to find an item **and replace it with a specified item**

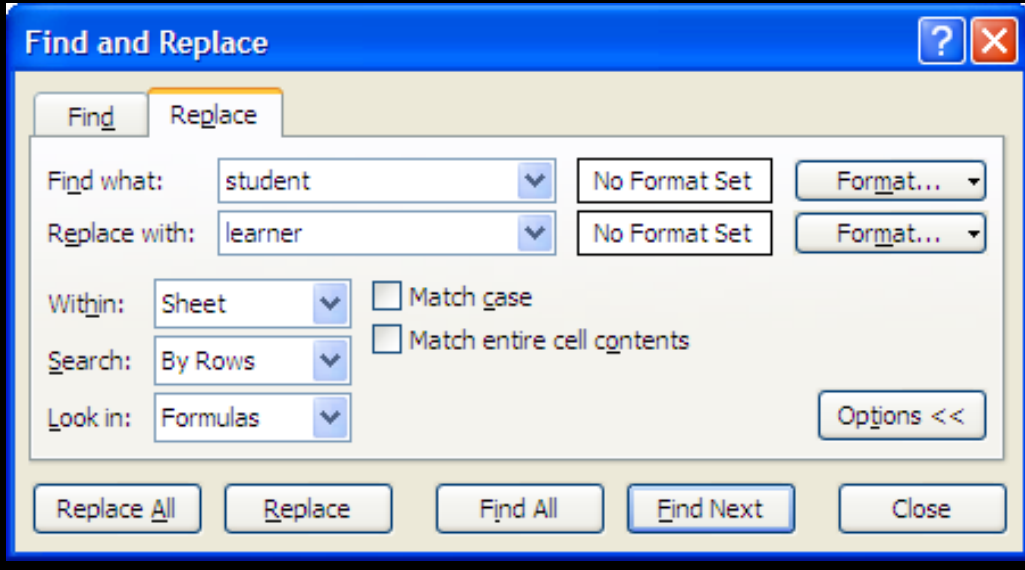

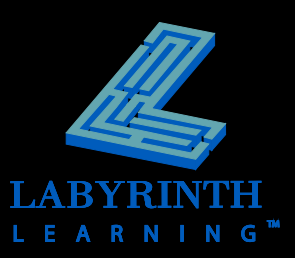

## **AutoCorrect**

- **Useful for replacing abbreviations with a full phrase of up to 255 characters**
- **Automatically corrects common misspellings and typographical errors**
- **Automatically capitalizes the first letter of a day if you type it in lowercase**
- **Fixes words that have two initial capital letters by switching the second letter to lowercase**

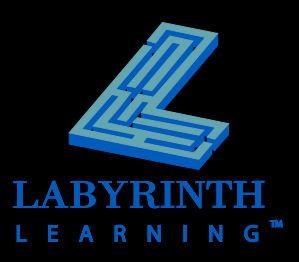

# **Finding Help**

#### **Three methods by which to navigate help:**

- ▲ Question Box
- ▲ Browse Topics
- ▲ Table of Contents

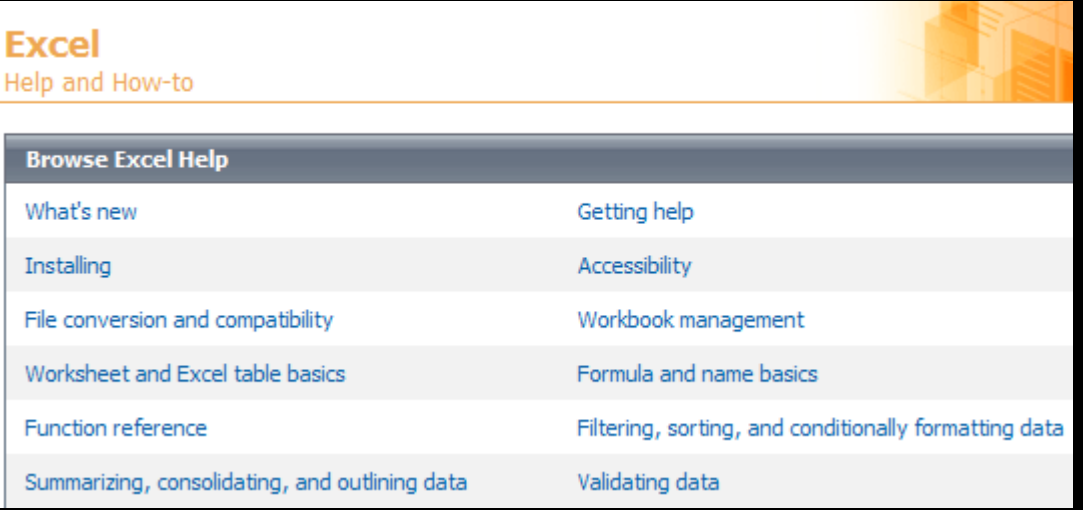

The Browse Help categories

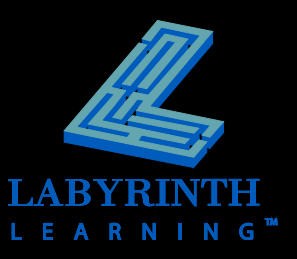

## **Excel's Proofing Tools**

### **Powerful proofing tools to aid in your work!**

- ▲ Spell Check
- **▲ Research**
- ▲ Thesaurus
- **A** Translation

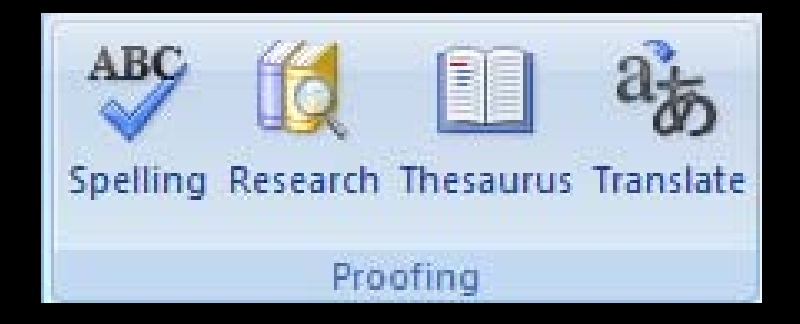

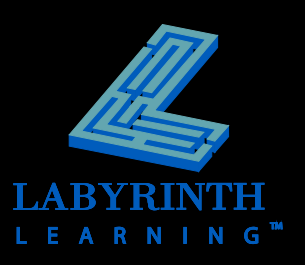

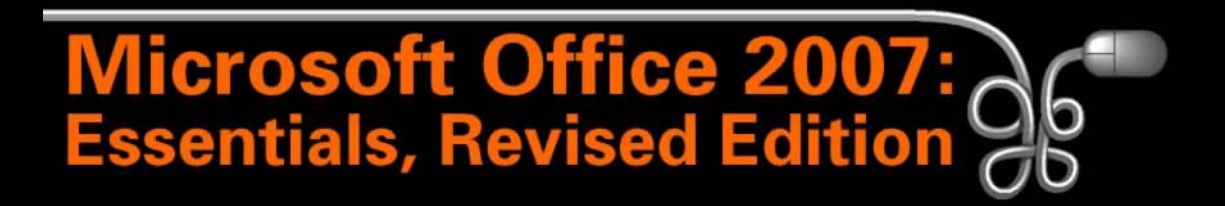

Lesson 16: Changing the Appearance of Worksheets

[Return to the Office 2007 web page](http://www.labpub.com/learn/oe7r/)

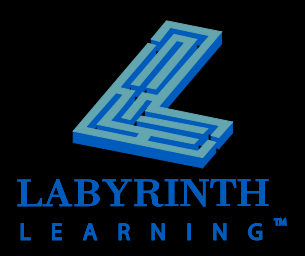